# **DRONE D<sup>2</sup>C**

# DOSSIER RESSOURCES

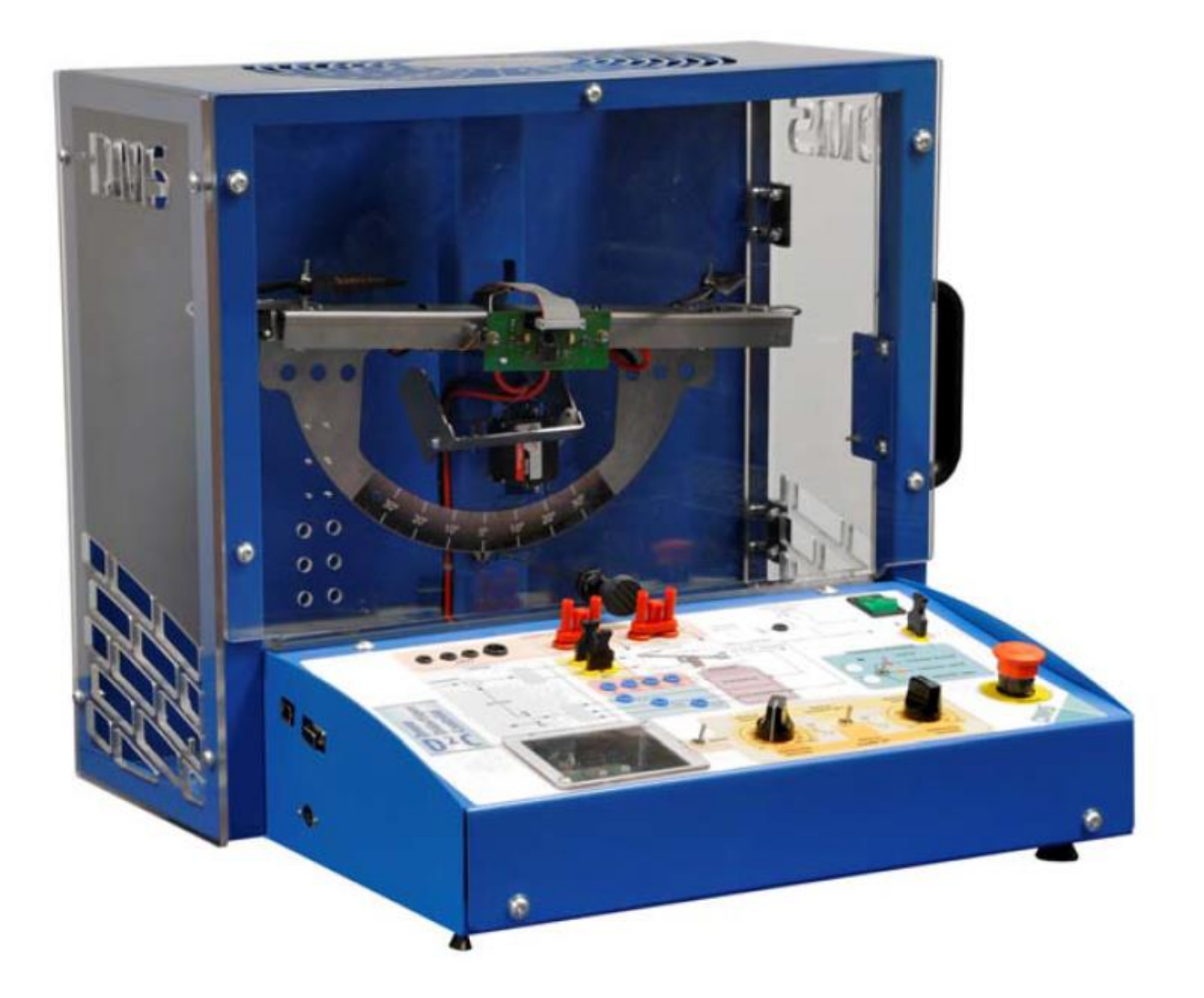

### *PRESENTATION DU SYSTEME*

Le Drone D²C est un banc de test permettant d'expérimenter un drone sur l'axe de tangage. Il est constitué :

- d'un châssis de drone composé de deux hélices et leurs motorisations
- d'une carte mesure permettant l'acquisition des différentes grandeurs physiques nécessaires au fonctionnement du drone
- d'un pupitre permettant le pilotage en manuel ou via le PC et l'acquisition / mesure de grandeurs physiques.

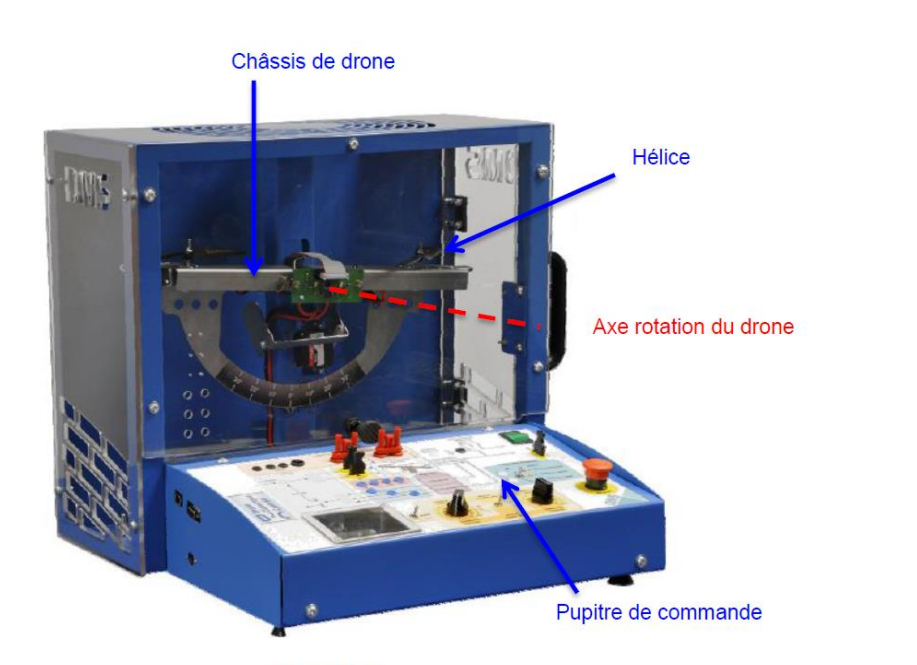

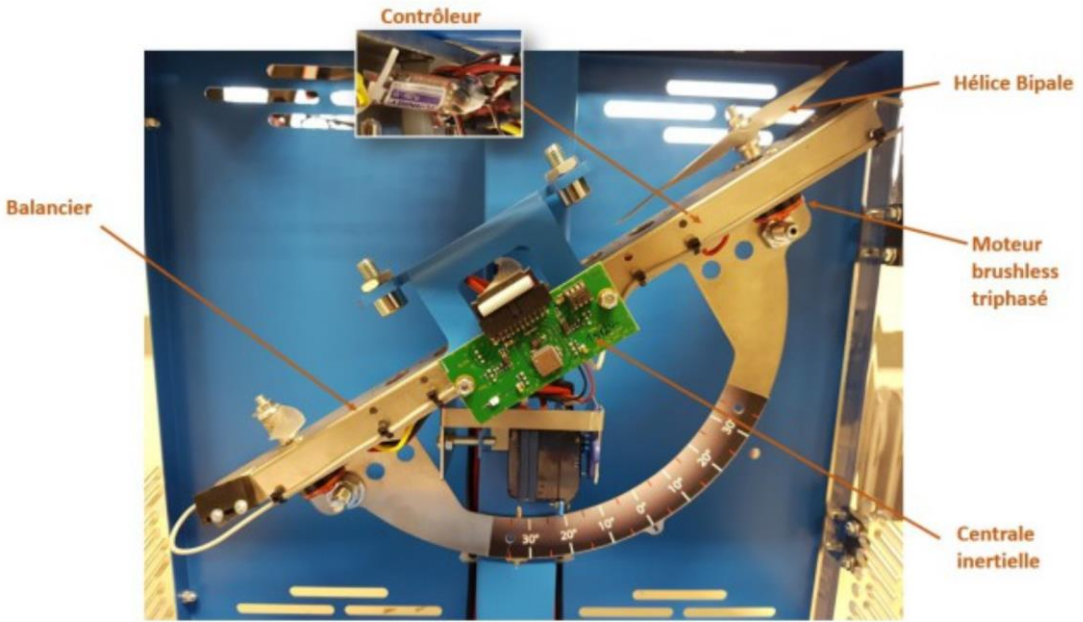

### *MECANISMES ET SOUS-SYSTEMES*

### CENTRALE INERTIELLE

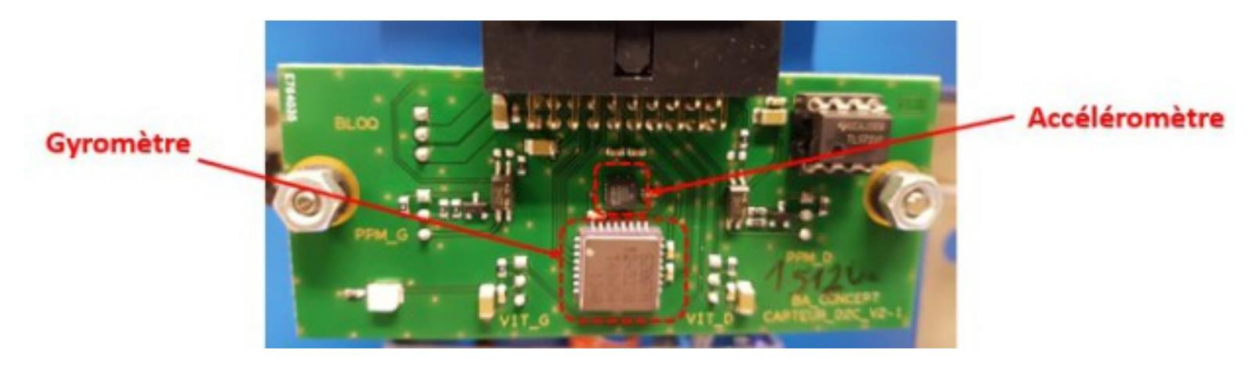

La centrale inertielle est composée de :

- un gyromètre, dont la mesure de vitesse angulaire est intégrée pour déterminer la position angulaire de l'axe de tangage
- un accéléromètre utilisé en inclinomètre qui permet aussi de mesurer la position angulaire de l'axe de tangage .

Ces deux mesures sont associées pour assurer de meilleures performances à l'asservissement en position angulaire de l'axe de tangage.

### ACCELEROMETRE - ADXL322 d'Analog Device

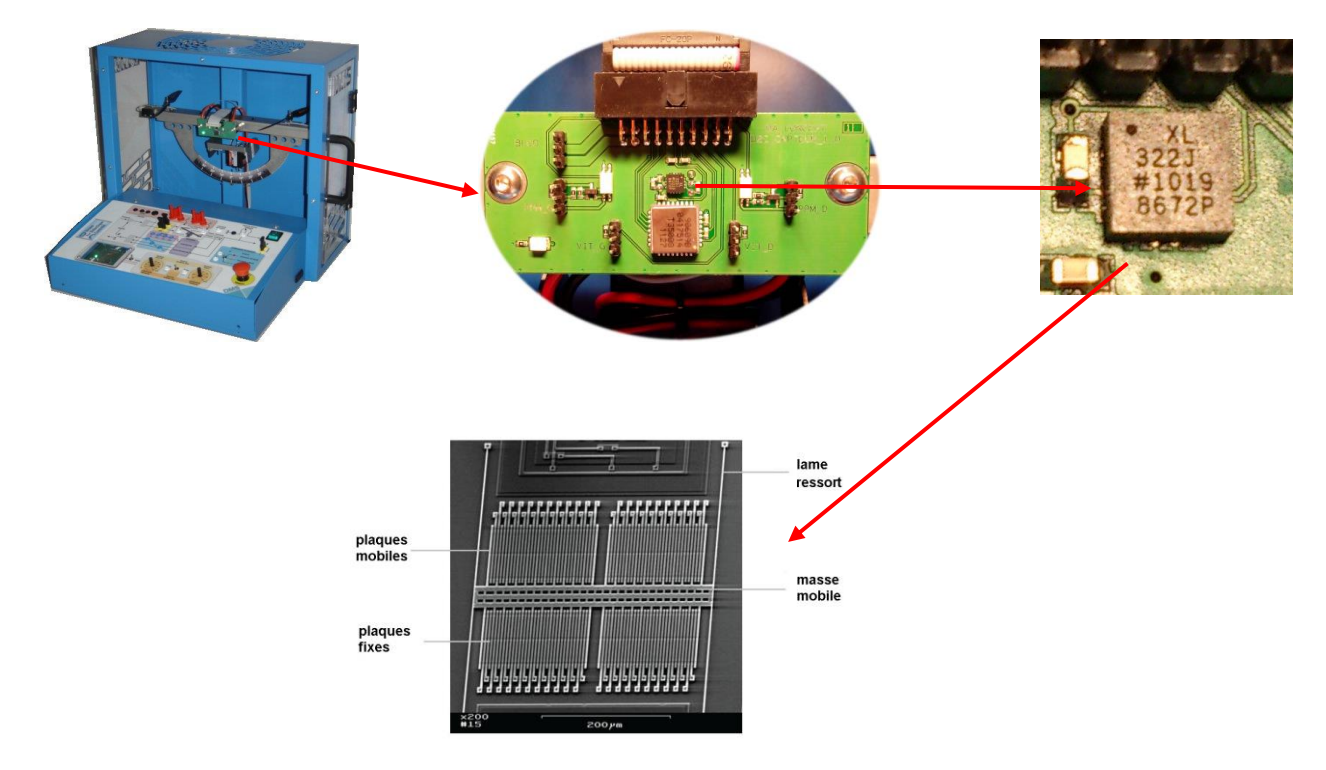

L'accéléromètre se compose de deux puces de silicium : l'élément de mesure et le circuit d'interprétation. Le cœur de l'élément de mesure dans sa structure n'est reconnaissable qu'au microscope.

### Principe de la mesure sur un axe :

Dans le détail, la masse mobile (5) avec ses électrodes en forme de peigne (1, 2, 3, 4) est suspendue de manière souple sur de fines barrettes (6). Des électrodes fixes (2, 3) placées sur la puce se trouvent de chaque côté des électrodes mobiles (4).

A l'accélération du capteur, la distance entre les électrodes mobiles et celles fixes se modifie, entraînant une modification du signal électrique dans la puce d'interprétation.

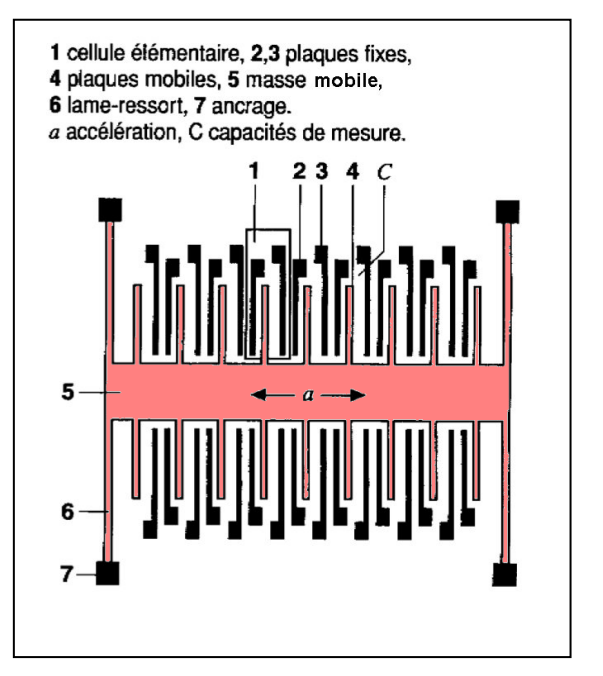

Un schéma équivalent qui représente bien le fonctionnement mécanique de l'accéléromètre à un axe est le « système masse-ressort » : fonction pour laquelle l'accéléromètre a été conçu : « mesurer l'accélération selon la direction de mesure « dm » »

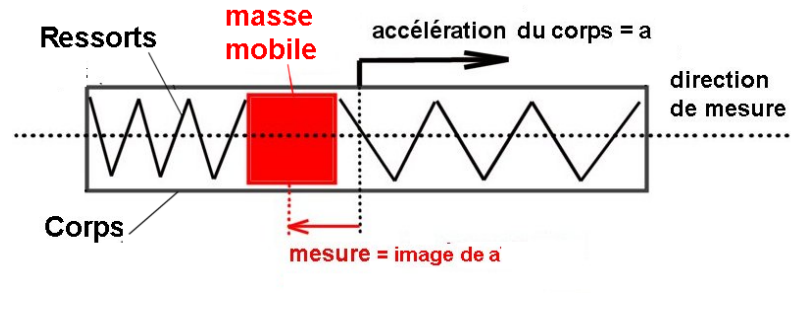

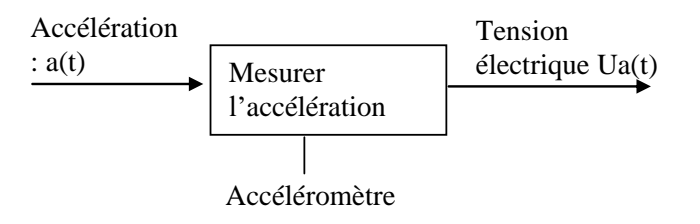

Remarque : L'accéléromètre ADXL322 est un accéléromètre à « 2 axes » ; son schéma équivalent mécanique est donc un schéma à deux directions de mesure :

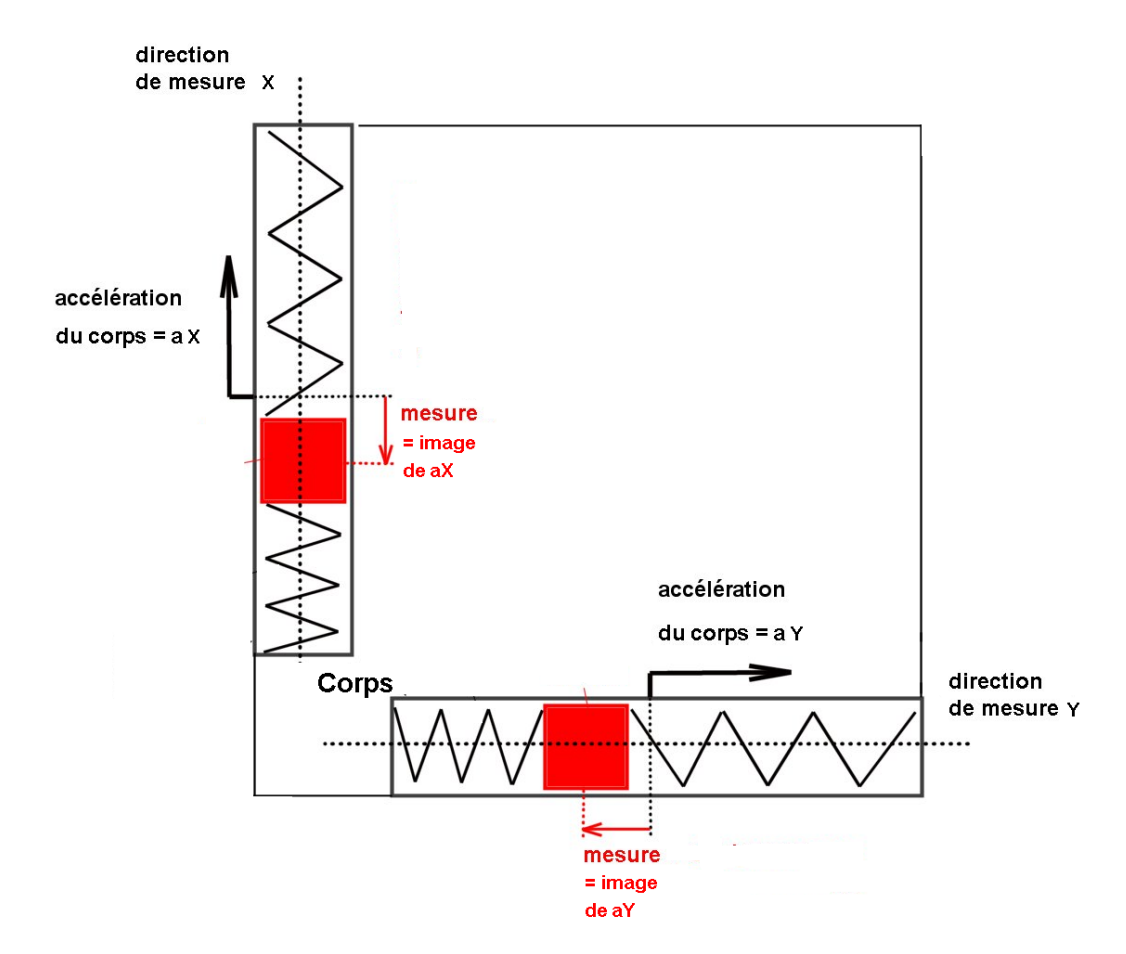

Sur la figure ci-contre, ce sont les notations X et Y issues de la fiche technique qui désignent les deux directions de mesure.

### Principe physique de la mesure d'accélération sur une direction :

C'est le principe fondamental de la dynamique (ou deuxième loi de Newton) qui nous permet d'écrire que : La masse m est soumise à une force F = m.a ;

Et donc ce sont les ressorts qui exercent cette force F = m . a. (en réaction à l'accélération)

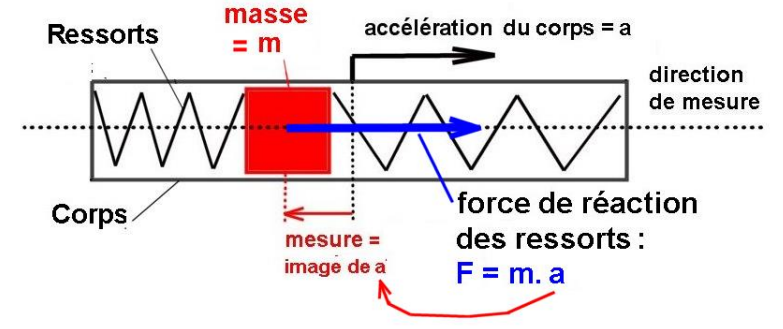

La mesure fournie par le capteur est une image de cette force, et est donc une image de « a ».

Utilisation de l'accéléromètre en « inclinomètre » :

Fonction que réalise l'accéléromètre sur le drone : « mesurer l'inclinaison « i » » (voir l'angle « i » sur les figures ci-dessous) :

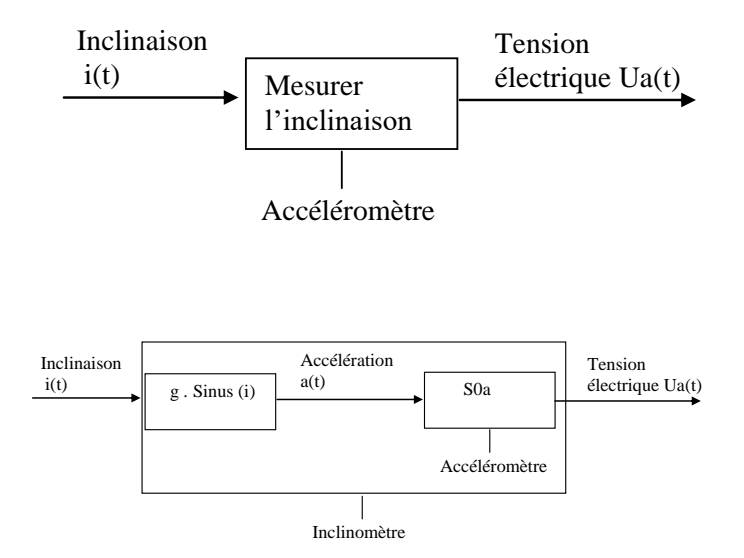

• Si l'accéléromètre est placé verticalement, et fixé au sol, la masse mobile est soumise à la force de pesanteur P = m.g ; les ressorts exercent sur la masse la force de réaction F = m.g ; donc l'accéléromètre donne une mesure qui est l'image de l'accélération de la pesanteur : « g »

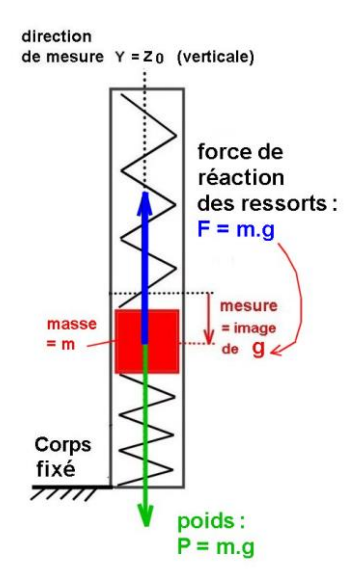

• Si l'accéléromètre est placé incliné d'un angle « i » par rapport à l'horizontale, la composante du poids qui intervient dans la direction de mesure est Py = m.g.sin(i) ; en conséquence les ressorts exercent la force de réaction F = m.g.sin(i) ; l'accéléromètre fournit donc une image de g.sin(i) et permet donc de mesurer l'angle « i ».

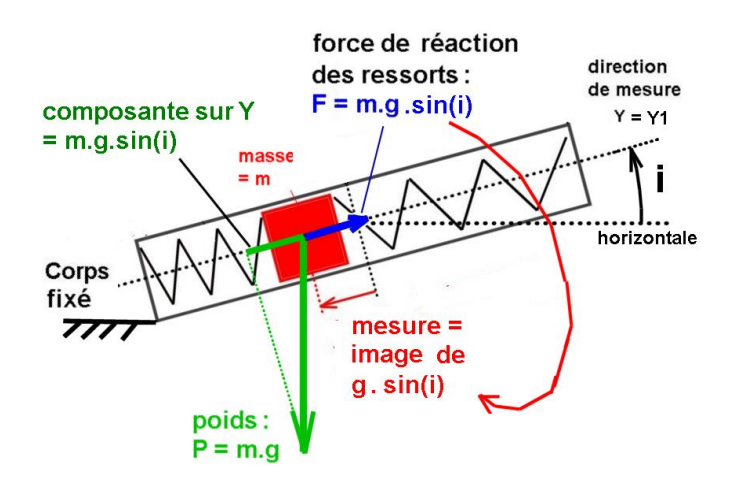

### Axes de l'accéléromètre fixés par le constructeur :

L'étude des valeurs de sortie données en exemple conduit à positionner un repère XY comme suit, sur l'accéléromètre :

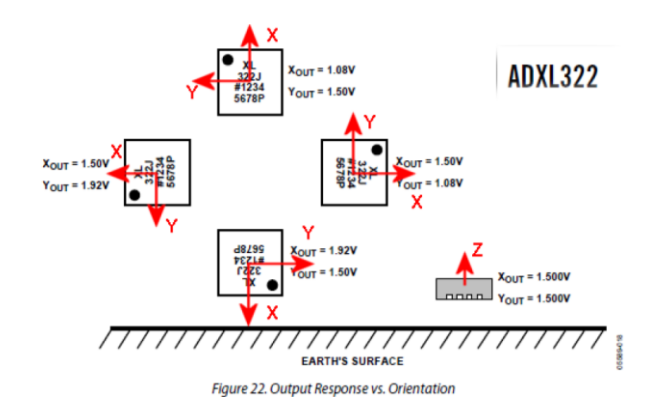

### **Orientation de l'accéléromètre**

- Observation : Le gyromètre donne une information supérieure à 2,5 V lorsqu'on pivote en sens horaire, et inférieure à 2,5 V lorsqu'on pivote en sens anti-horaire ;
- Conséquence pour l'accéléromètre : il était préférable que le sens d'évolution de la tension mesurée sur l'axe horizontal soit croissant lors de la rotation sens horaire (ceci pour faciliter les opérations de fusion de données en mode analogique).

L'orientation de l'accéléromètre a donc été choisie comme sur la figure ci-contre.

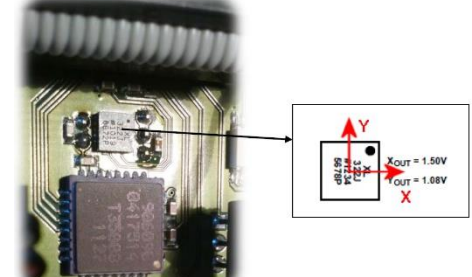

### **Choix pédagogique**

Dans les TP, il est préférable de conserver les désignations X et Y pour les axes du repère lié à l'accéléromètre : les repères seront donc désignés comme sur la figure ci-dessous

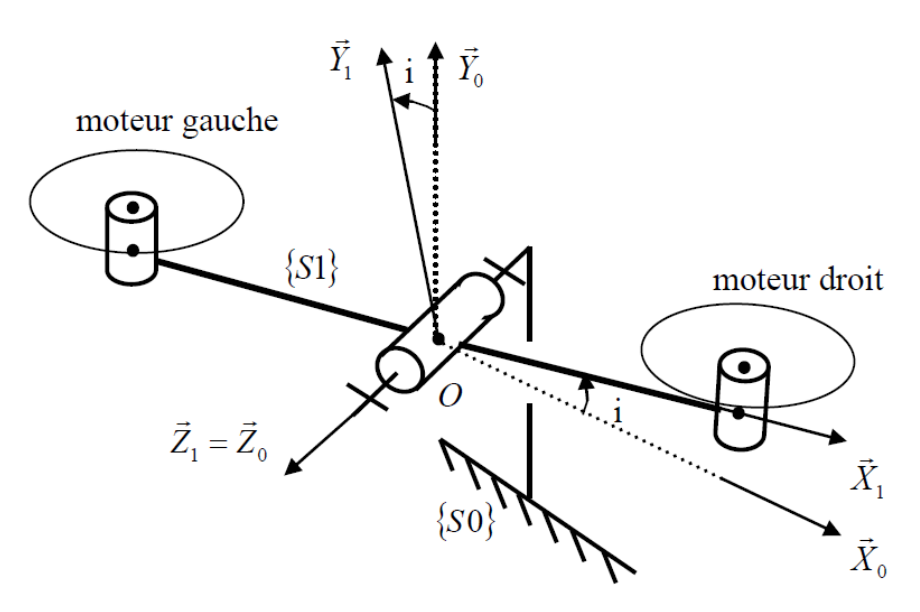

### GYROMETRE - MLX 90609 de Melexis

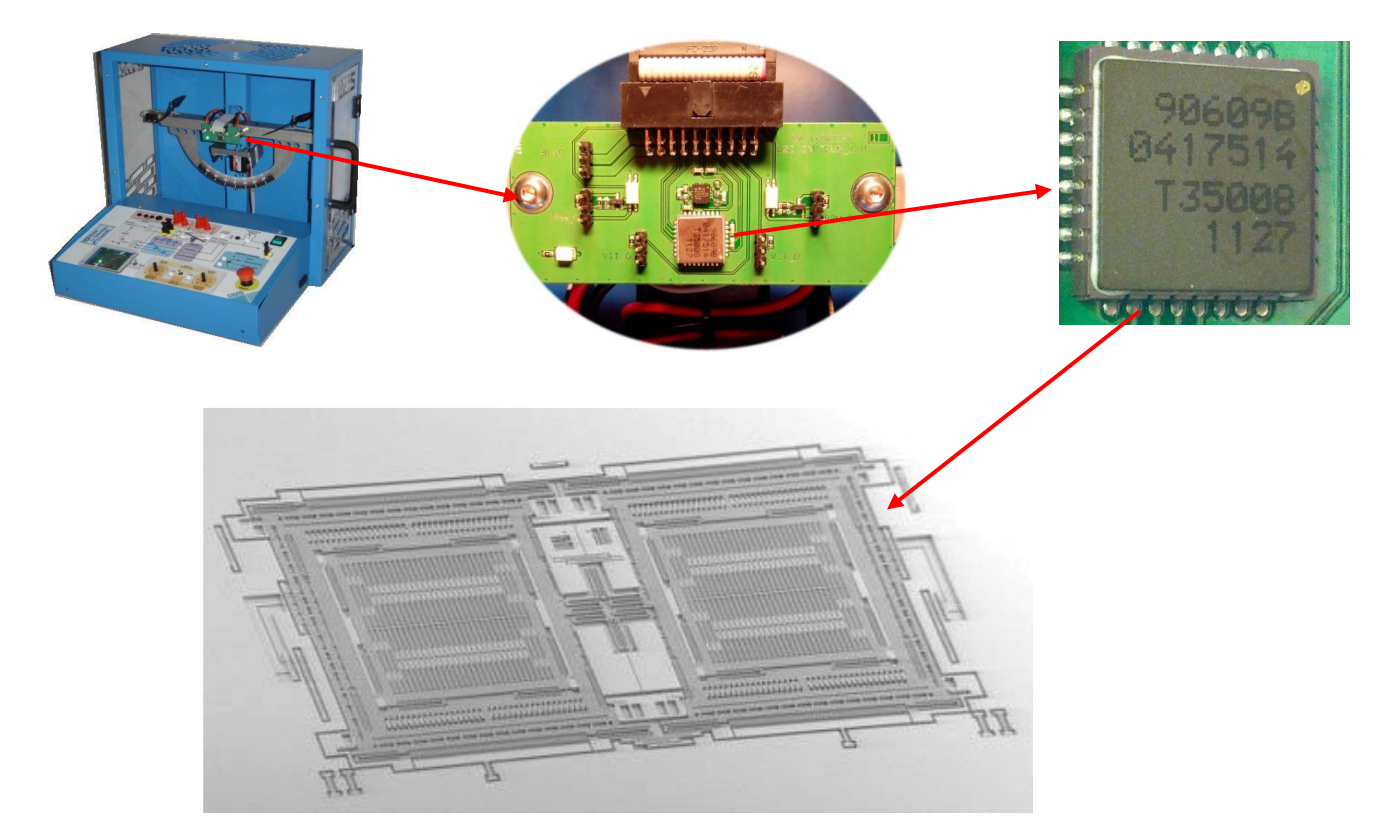

Le gyromètre se compose de puces de silicium : principalement pour l'élément de mesure et le circuit d'interprétation.

Le cœur de l'élément de mesure dans sa structure n'est reconnaissable qu'au microscope ; il s'agit d'un ensemble de peignes capacitifs réalisés en technologie de silicium micro-usiné.

### Principe de la mesure sur un axe :

*Axe de mesure fixé par le constructeur :*

Sur le Gyromètre MLX 90609 la mesure de vitesse s'effectue autour d'un axe nommé Z qui est perpendiculaire au plan de montage de la puce :

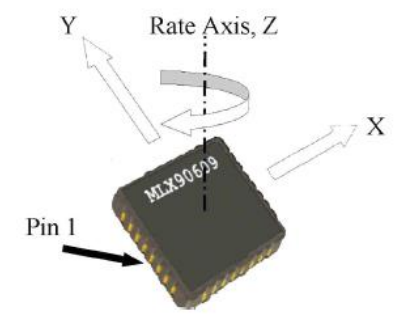

Remarque : La rotation indiquée autour de l'axe Z est de sens trigo < 0 (donc de sens horaire > 0).

### *Accélération de Coriolis*

La mesure de la vitesse angulaire repose sur une observation des accélérations de Coriolis.

Très schématiquement, l'effet de Coriolis (ou accélération de Coriolis) se manifeste par l'accélération tangentielle subie par un corps en mouvement évoluant dans un milieu en rotation.

Considérons un mobile M qui possède une possibilité de mouvement radial (selon la direction X) par rapport à un solide S, lui-même en rotation d'axe Z, à la vitesse angulaire  $\Omega$  par rapport à un support fixe 0.

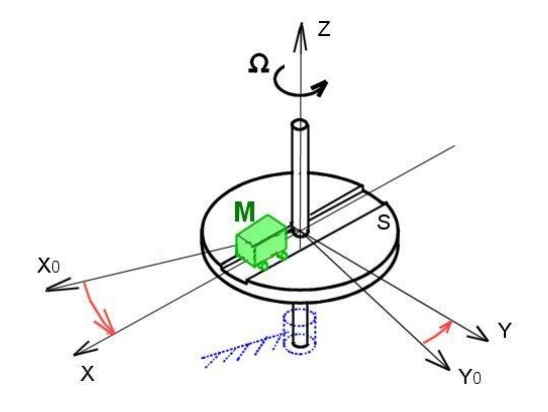

Les lois de la mécanique qui s'appliquent à ce mobile M, permettent de mettre en évidence le fait que lorsqu'il se déplace radialement à la vitesse V par rapport à S (dans la direction X), il subit une accélération « a » dite « accélération de Coriolis » qui s'exerce dans la direction Y.

### La valeur de cette accélération est :  $a = 2$ .  $\Omega$ . V

Le principe de la mesure de vitesse angulaire est le suivant :

En mesurant « a » (par exemple avec un accéléromètre), si l'on connaît « V », alors on peut en déduire la vitesse angulaire  $\Omega$ .

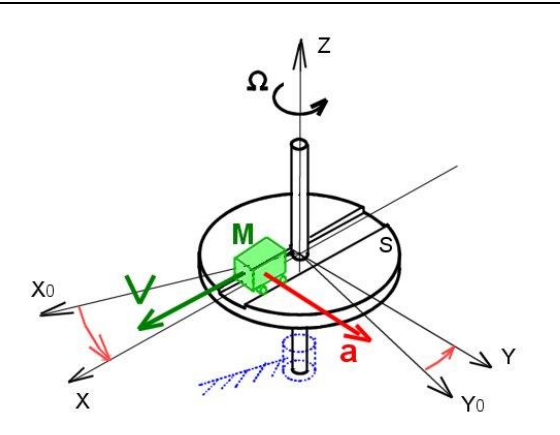

Remarque : Il existe aussi une accélération dite « centrifuge » qui s'exerce dans la direction X, et qu'il n'est pas nécessaire de prendre en compte dans cette explication.

Remarque : Une explication intuitive de cette accélération de Coriolis peut être fournie en considérant que le mobile doit subir une vitesse tangentielle de plus en plus importante lorsqu'il s'éloigne de l'axe de rotation ; donc pendant son déplacement à la vitesse V dans la direction X, il doit accélérer selon la direction Y.

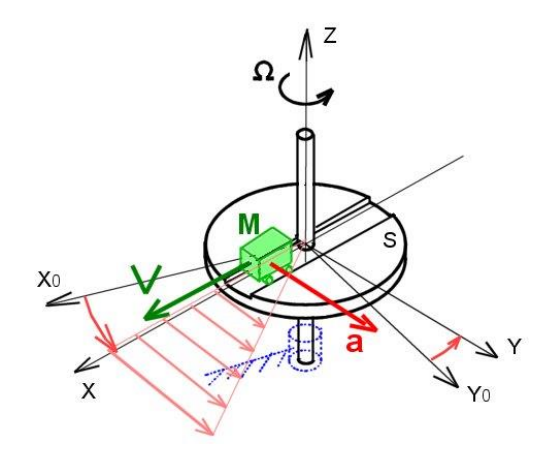

*Application au cas du gyromètre micro-usiné à peignes (MEMS)*

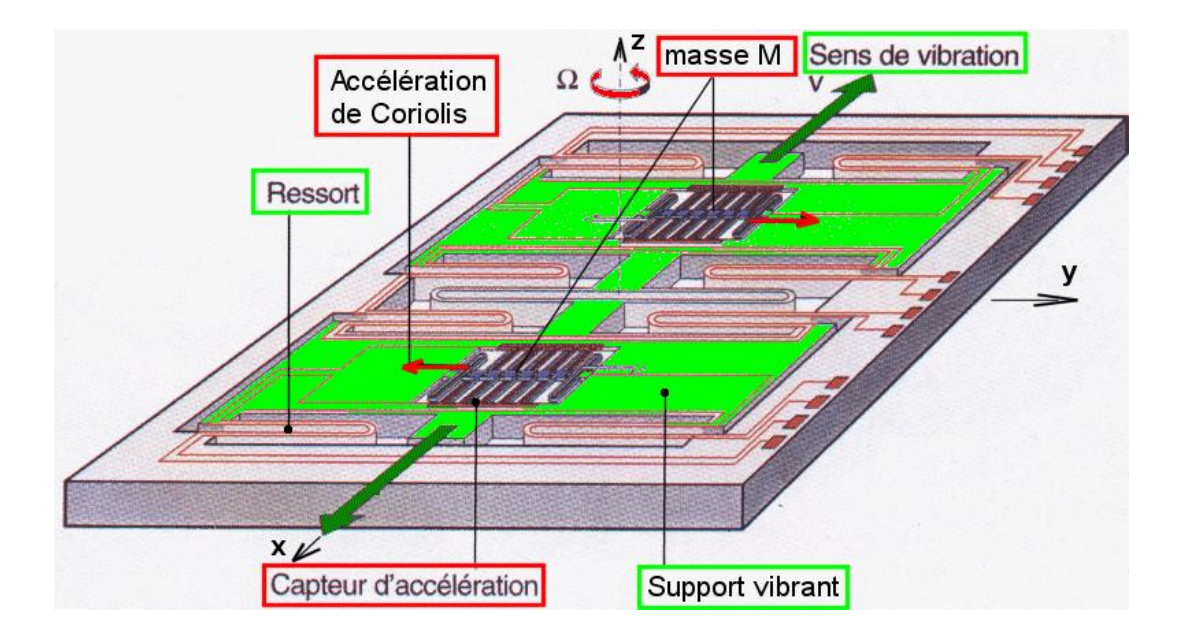

Sur le croquis ci-dessus, deux capteurs d'accélération micro-usinés sont utilisés et placés dans la direction de mesure Y ; leur masse sismique M constitue l'élément soumis à l'accélération de Coriolis.

Pour réaliser la mise en mouvement de ces masses dans la direction X, ces accéléromètres ont été installés sur un ensemble « support vibrant » qui se translate à une vitesse V ; cette vitesse V est variable, mais connue à chaque instant.

La relation «  $a = 2$  .  $\Omega$  . V » s'applique toujours, mais les grandeurs a et V sont des grandeurs qui évoluent de manière sinusoïdale, ce qui nécessite un traitement électronique compliqué pour obtenir la valeur de la vitesse angulaire  $\Omega$ .

### DETECTEUR OPTIQUE

Les détecteurs optiques sont situés au niveau de chacune des hélices afin de mesurer la vitesse angulaire de celles-ci :

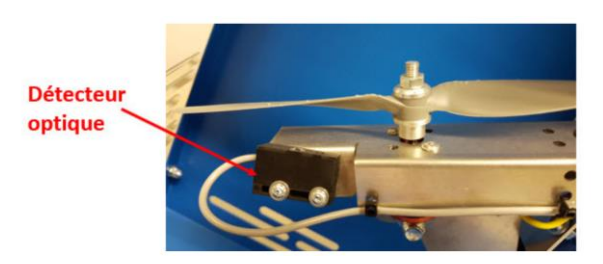

### CAPTEUR MAGNETIQUE

Le capteur magnétique sans contact à effet hall permettant de mesurer la position angulaire du balancier par rapport au bâti fixe.

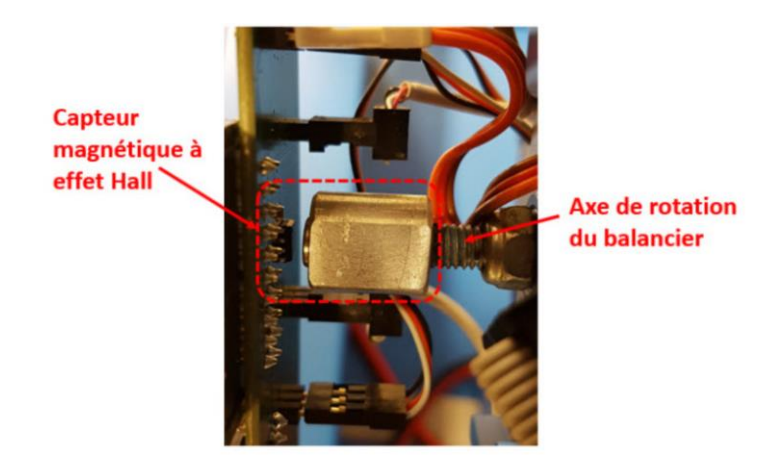

CAPTEUR D'EFFORT A JAUGES DE D'EXTENSOMETRIE

Le capteur d'effort à jauges d'extensomètrie qui permet, à l'aide d'une tige pouvant être installée, de mesurer l'effort de poussée du moteur droit.

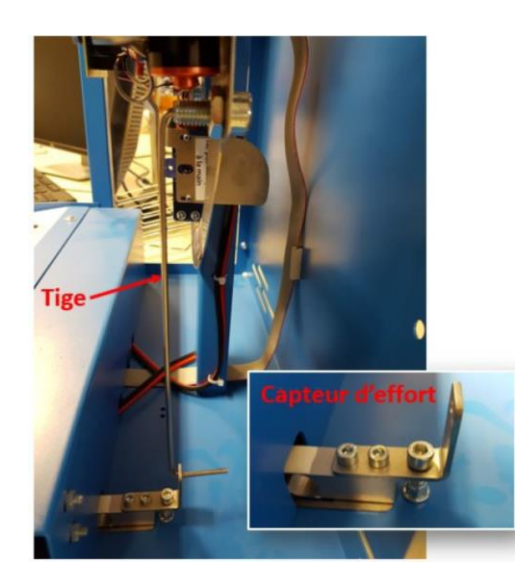

### LES CONTROLEURS

La commande numérique PWM reçue par chaque contrôleur est codée sur 16 bits, soit  $2^{16}$  = 65536 valeurs, dont 1 bit est réservé au signe.

Selon cette commande numérique PWM, comprise alors entre -32767 et +32768, le contrôleur délivre une puissance électrique dont les caractéristiques dépendent de cette commande.

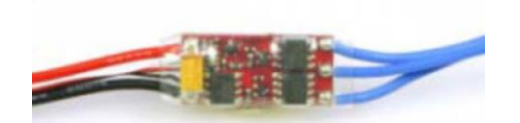

### **ANALYSE SYSTEME - SYSML**

### **DIAGRAMME DES EXIGENCES**

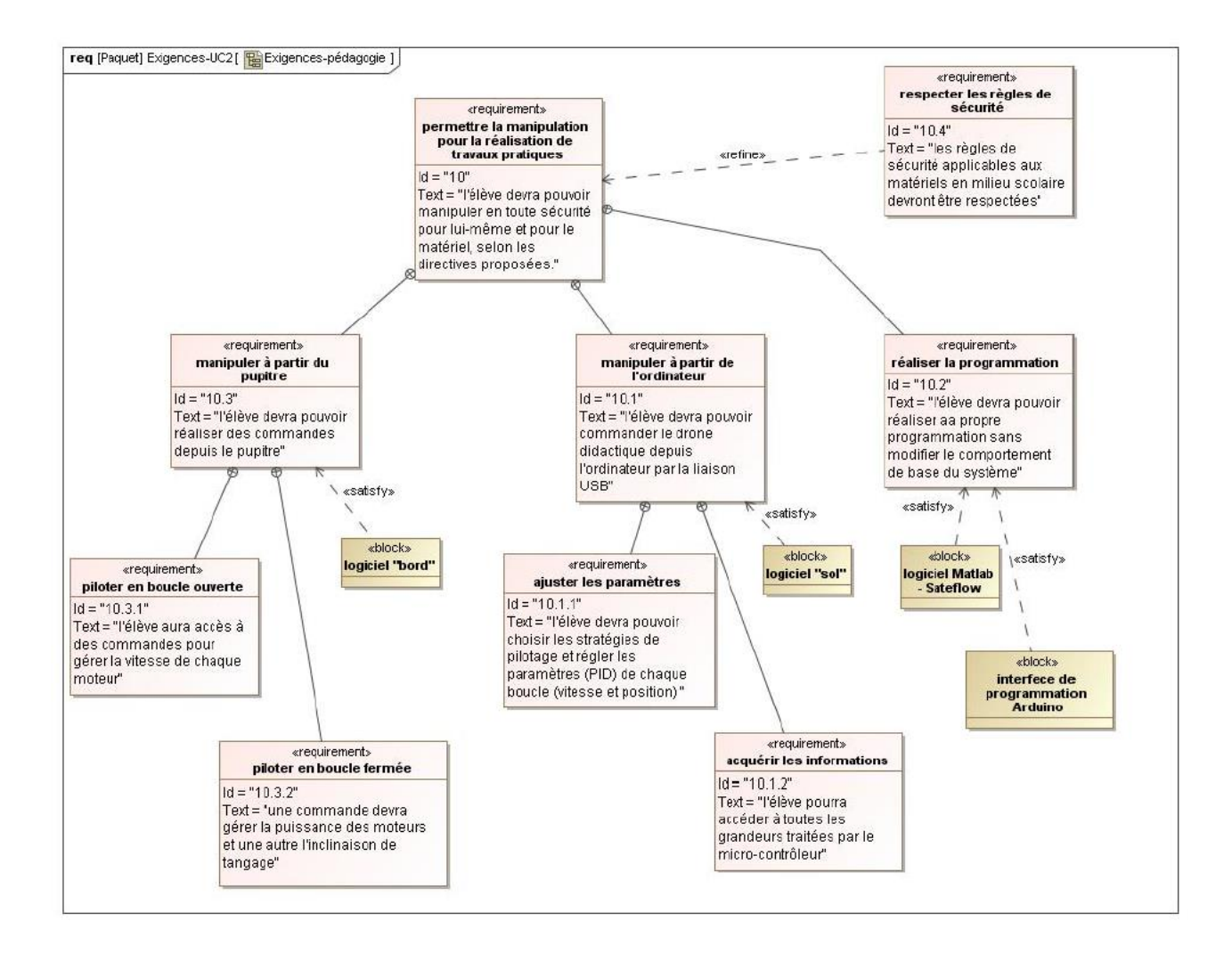

### **TABLEAU DES EXIGENCES**

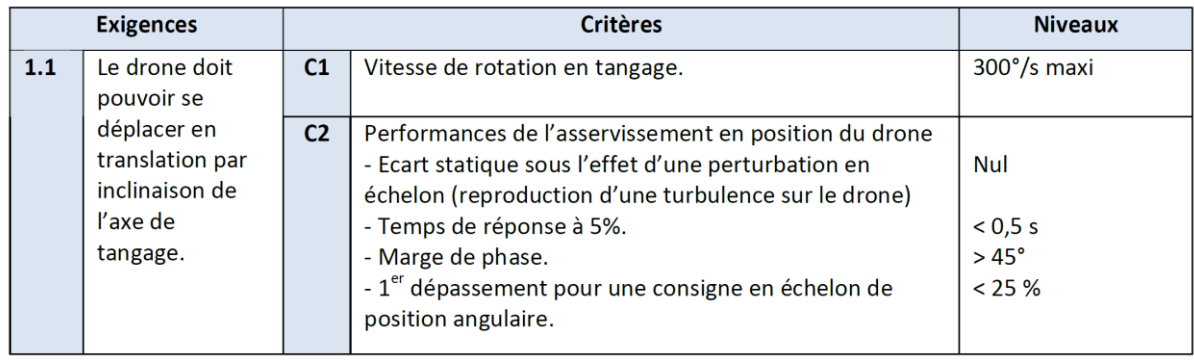

### DIAGRAMME DE DEFINITION DE BLOC

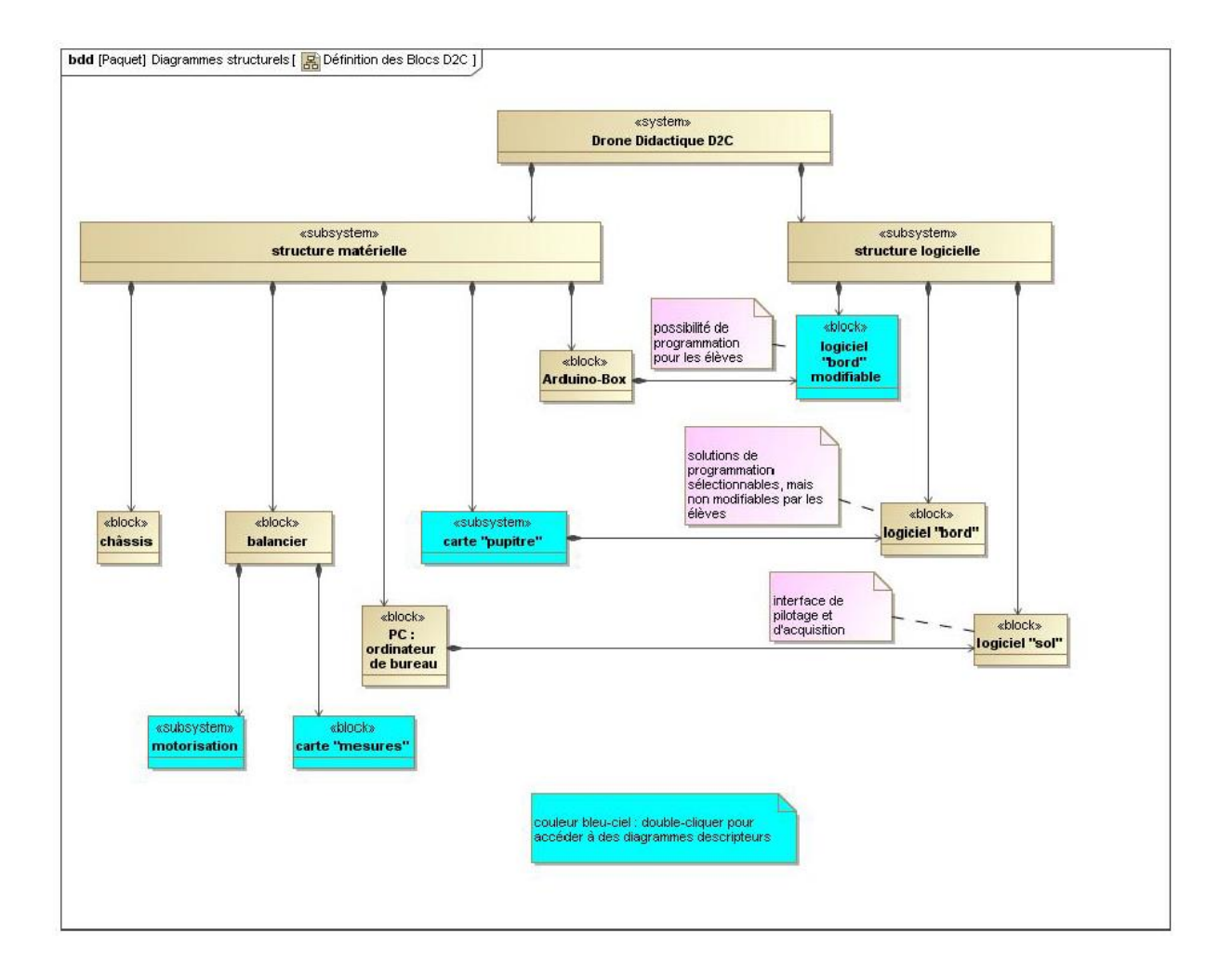

### DIAGRAMME DE BLOC INTERNE - SYSTEME DE MOTORISATION

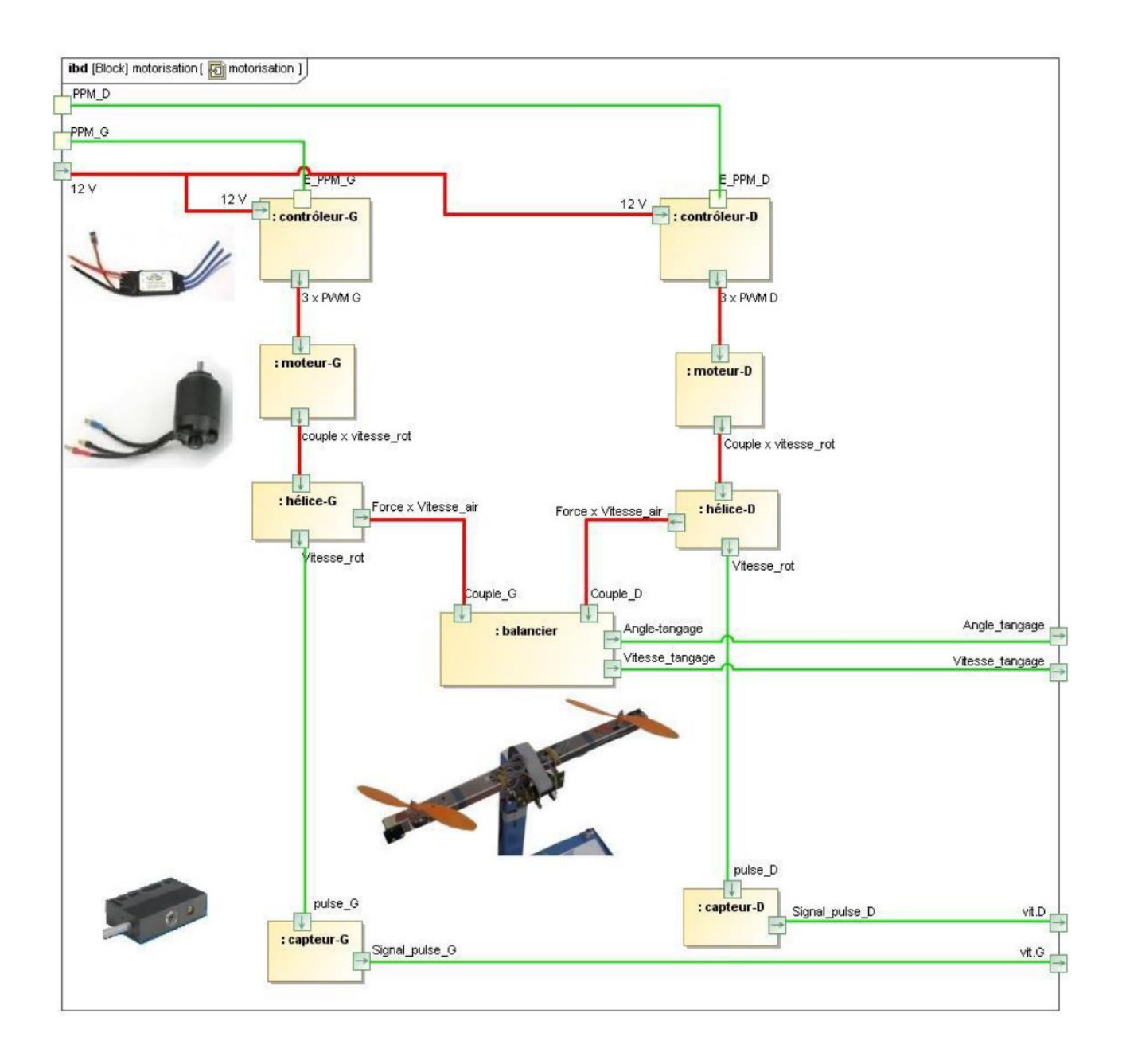

### DIAGRAMME DE BLOC INTERNE – CARTE « MESURES »

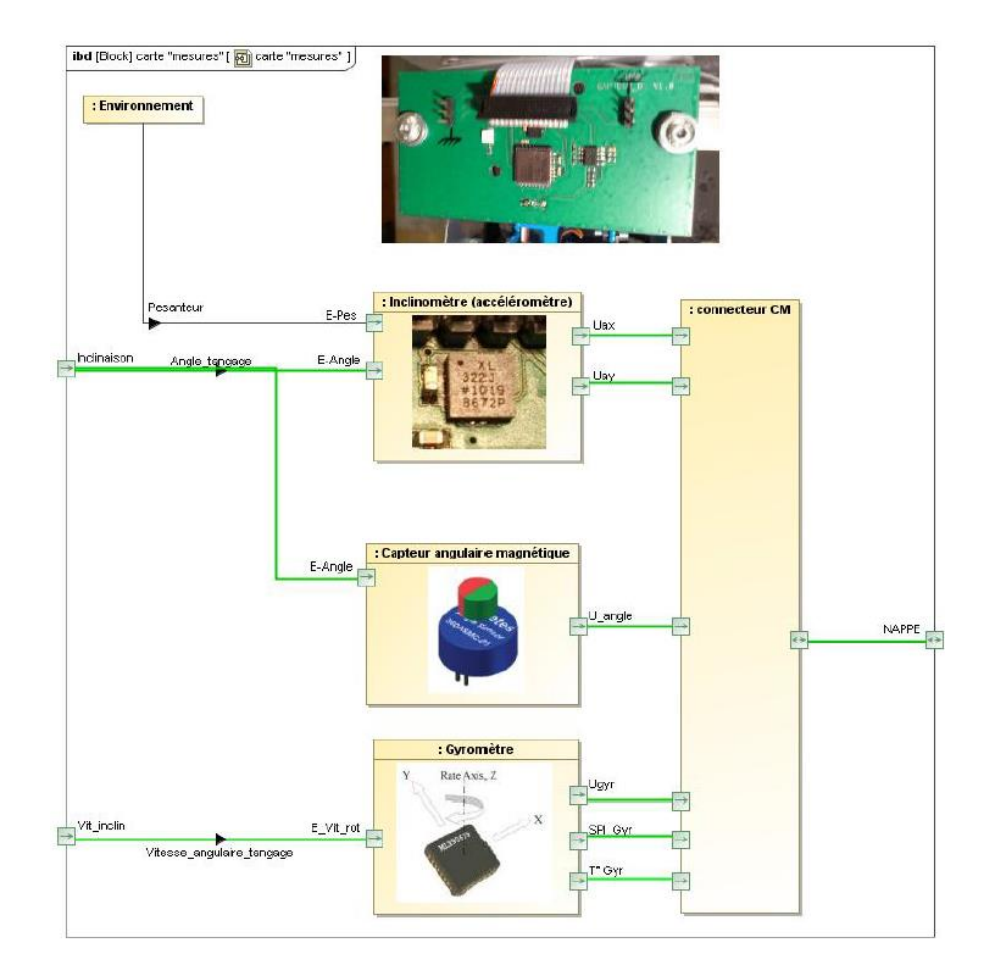

### DIAGRAMME DE BLOC INTERNE – CARTE « PUPITRE »

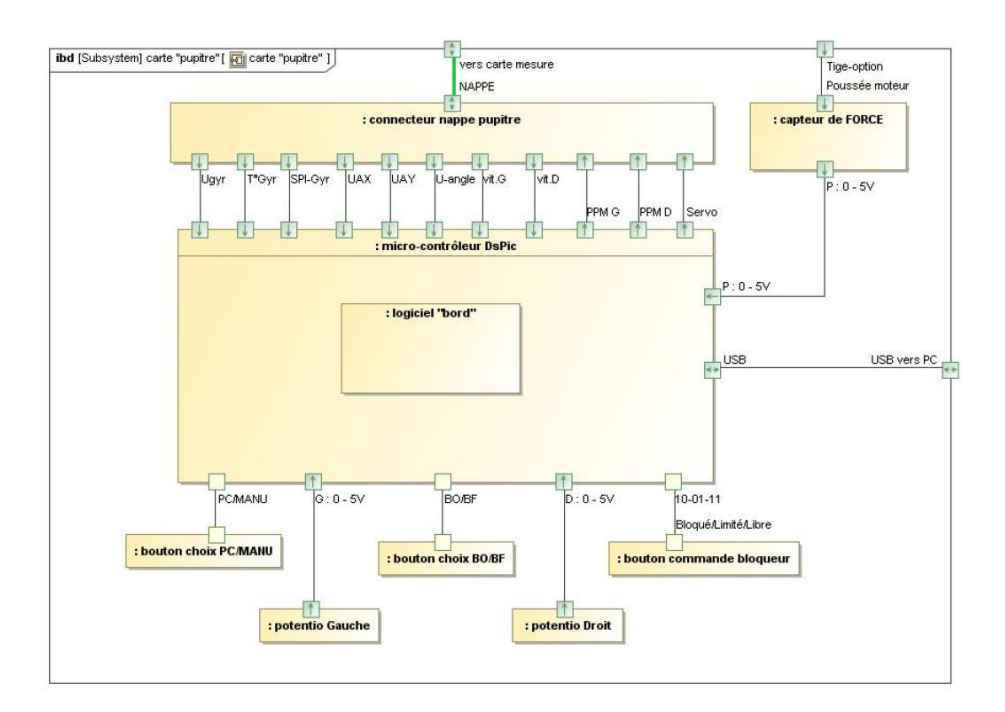

## **ABAQUE DES DEPASSEMENTS**

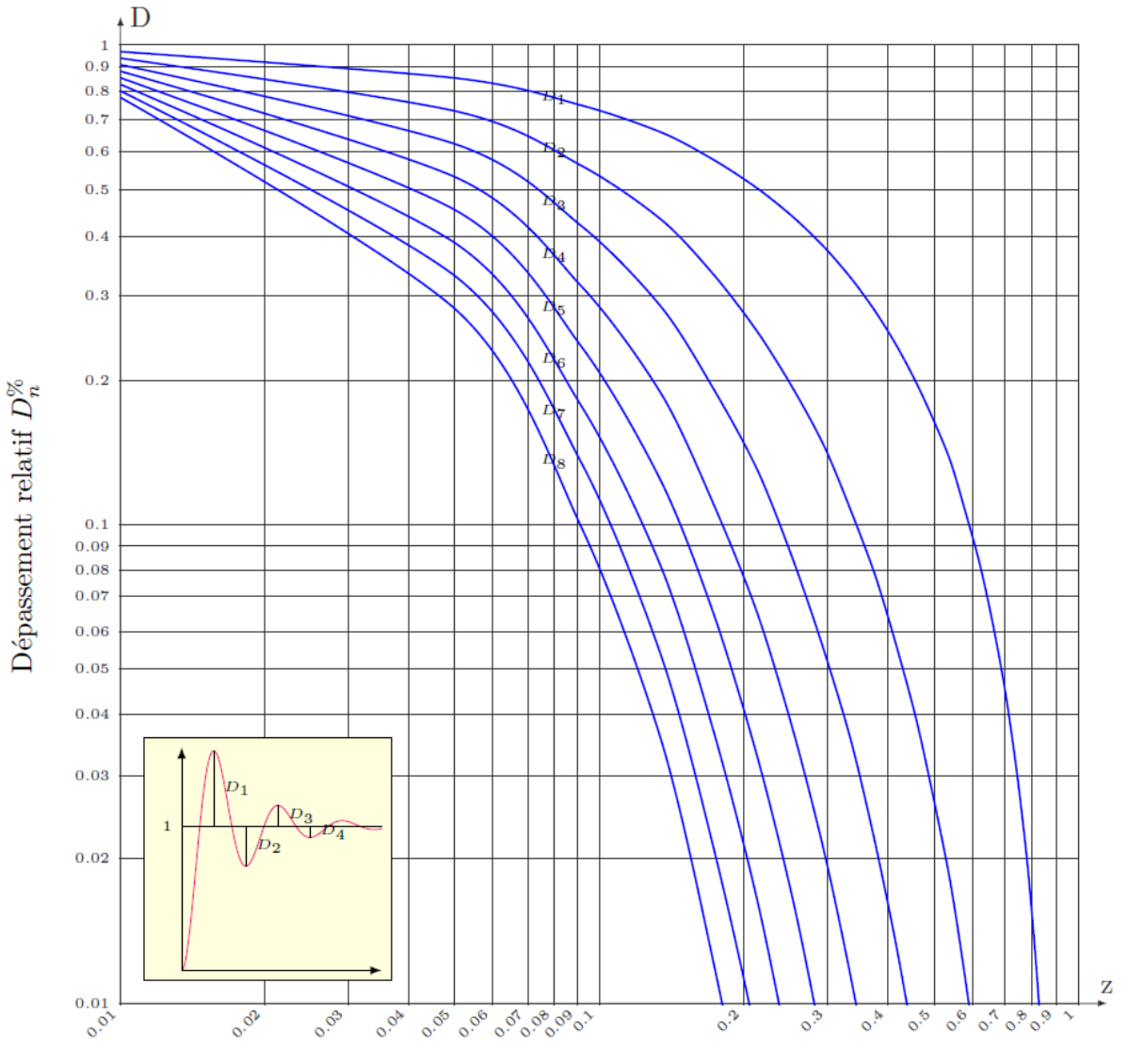

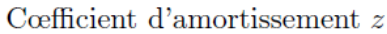

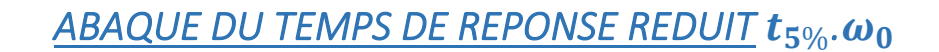

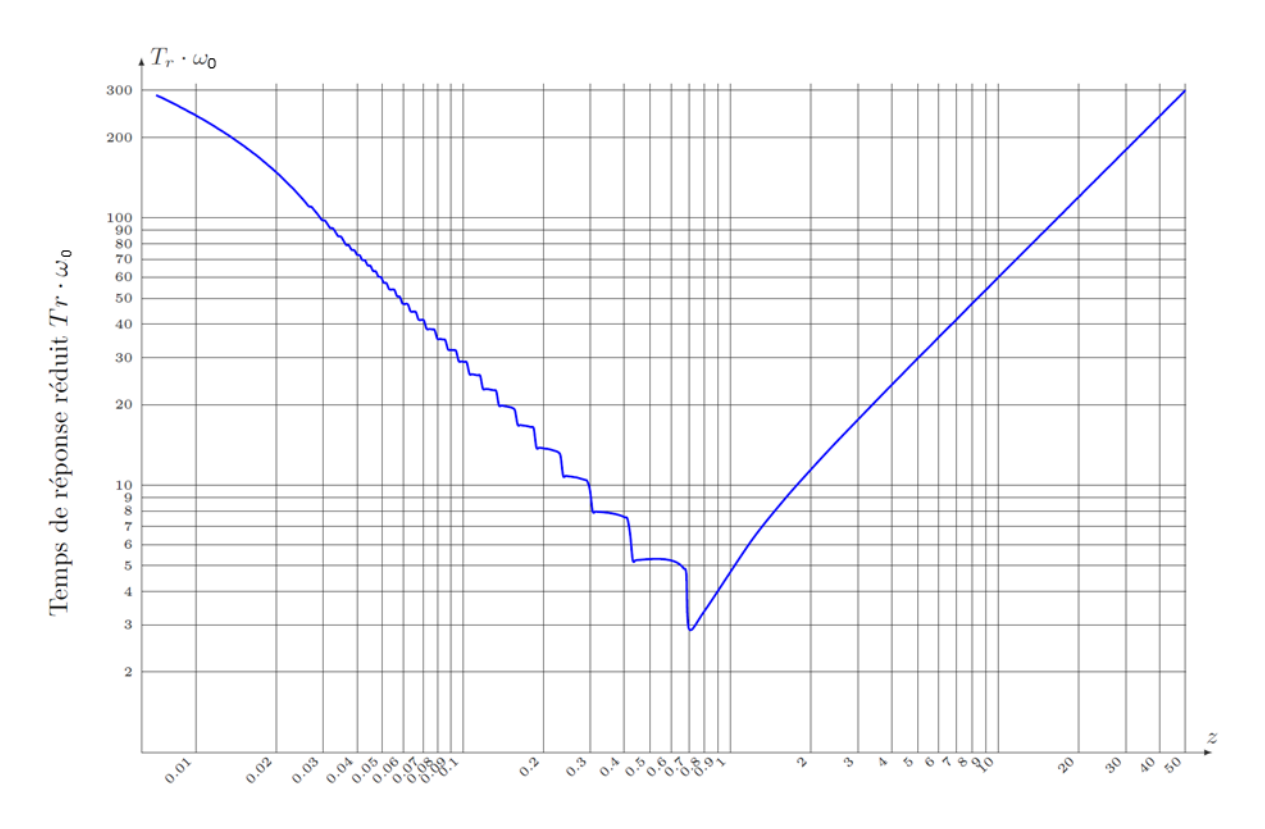

Cœfficient d'amortissement $\boldsymbol{z}$ 

### *UTILISATION DU LOGICIEL*

### PROCEDURE DE MISE EN SERVICE

### **Initialisation**

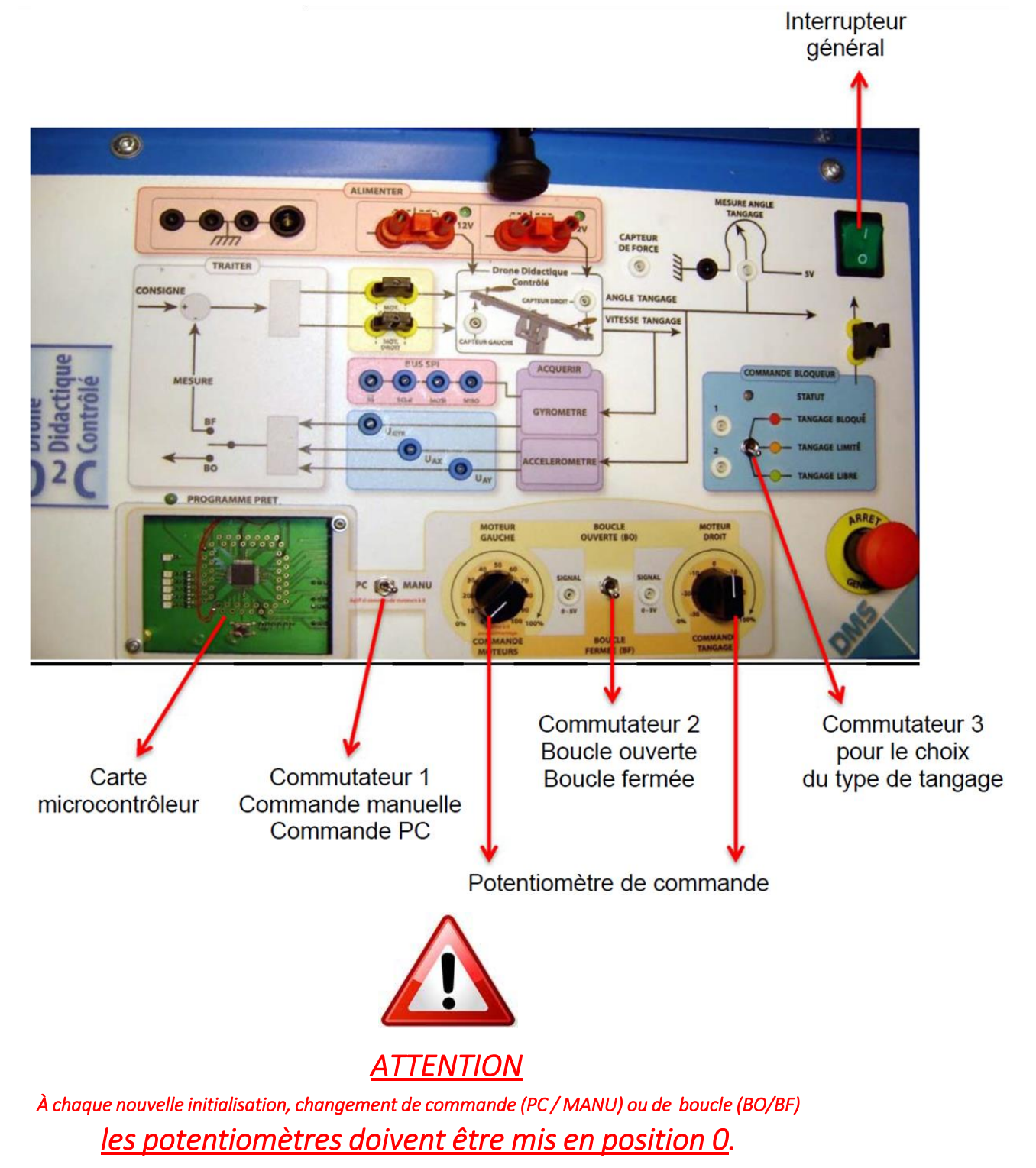

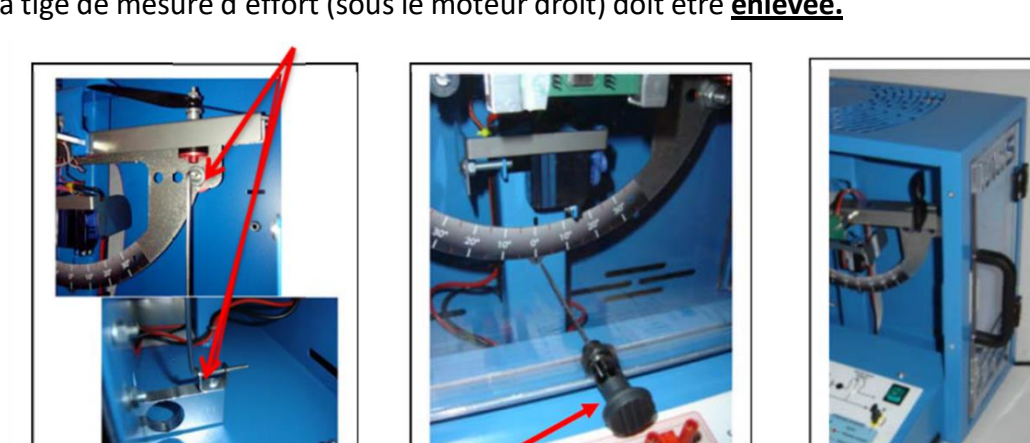

### La tige de mesure d'effort (sous le moteur droit) doit être **enlevée.**

La tige élastique de blocage (au centre) placée doit être en position tirée (et bloquée dans cette position).

La porte d'accès aux moteurs doit être fermée (côté droit du châssis).

Alimenter le système en mettant l'interrupteur général du pupitre sur 1. Une phase d'initialisation du système s'opère.

Si les étapes précédemment présentées sont déjà en place, le système s'initialise de la façon suivante :

- Bips des moteurs : mélodie, puis 3 bips courts, puis un bip long ;
- Clignotement de la diode « Programme prêt ».

Utilisation du drone grâce au pupitre de commande

*Pour utiliser le drone en mode manuel :*

- Mettre le commutateur 3 sur tangage libre.
- Placer le commutateur 1 sur mode « Manu ».
- Choisir une commande en boucle ouverte ou fermée en agissant sur le commutateur 2.
- Agirsur les potentiomètres de commande.

Utilisation du drone grâce au PC

*Pour commander le drone via le PC :* 

- Mettre tous les potentiomètres à zéro.
- Placer le commutateur 1 sur mode PC.
- Ouvrir le logiciel  $D^2C$

### NOTICE SIMPLIFIEE DU LOGICIEL DE PILOTAGE

L'accès au logiciel se fait par un double clic sur l'icône suivante <sup>pac</sup>

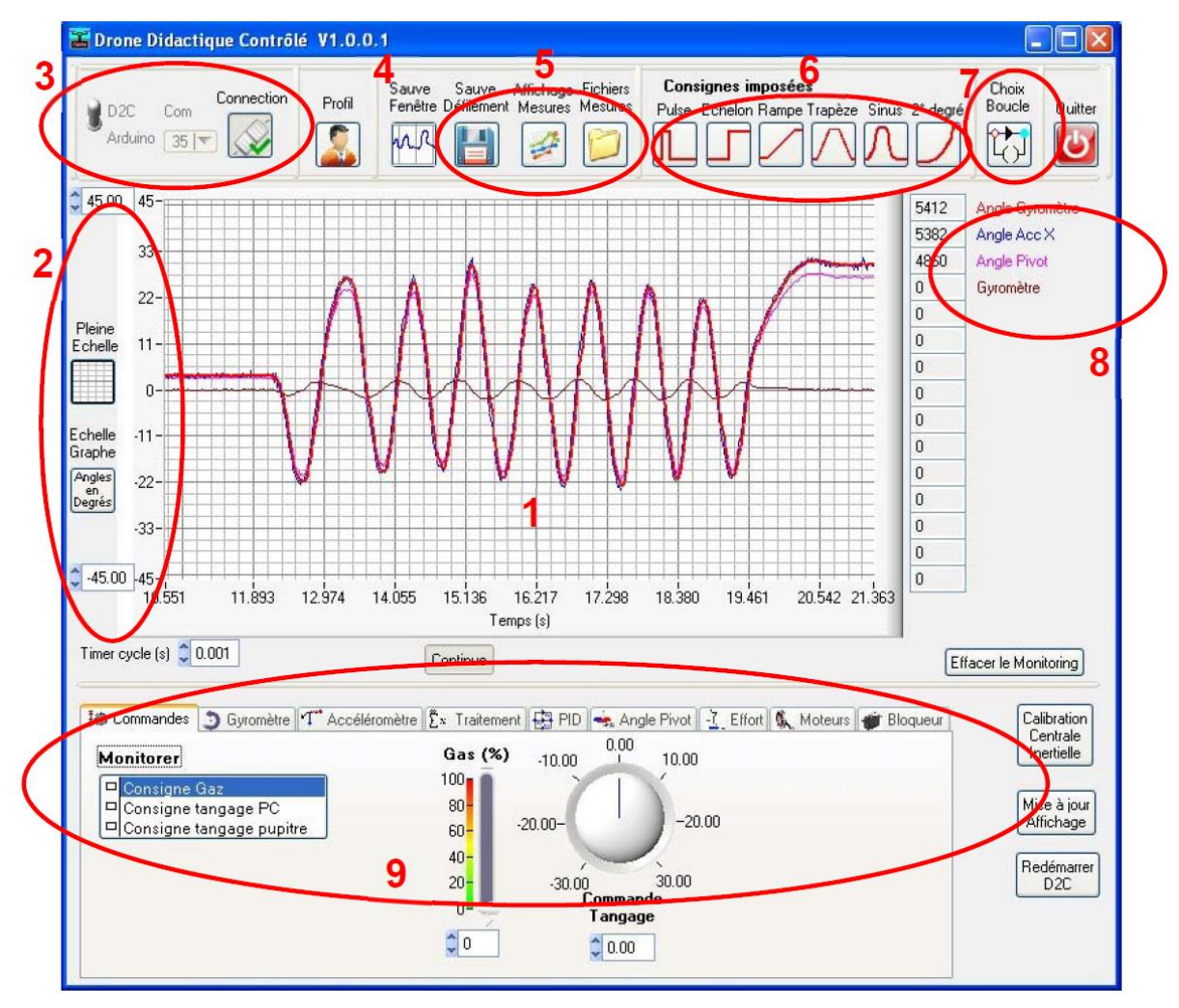

- 1 Zone d'affichage du graphe « temps réel », des grandeurs sélectionnées dans les onglets (9)
- 2 Réglage de l'échelle du graphe
- 3 Mise en place de la connexion pour commande et acquisition (avec le système D $^2$ C)
- 4 Réglage configuration d'affichage
- 5 Sauvegarde des graphes et traitement déporté
- 6 Génération de consignes standard et acquisition
- 7 Choix de la configuration d'asservissement (7 choix possibles)
- 8 Affichage numérique en temps réel des grandeurs sélectionnées dans les onglets (9)

9 - Onglets de sélection des grandeurs à afficher (monitoring), et des commandes temps réel à générer

### PROCEDURES DE PILOTAGE AVEC LE PC

*Dans tous les cas, le bouton du pupitre doit être en position PC. Lors du basculement le potentiomètre moteur gauche doit être en position 0.* 

Pilotage direct de la position de tangage par le PC

- 1- Lancer le logiciel  $D^2C$ .
- 2- Cliquer sur le bouton connexion. Les onglets de commande et de monitoring deviennent actifs.
- 3- Agir progressivement sur le curseur « Gas » (ou modifier la valeur pour démarrer les moteurs) et le placer à au moins 25% (Le démarrage s'effectue à 18%).

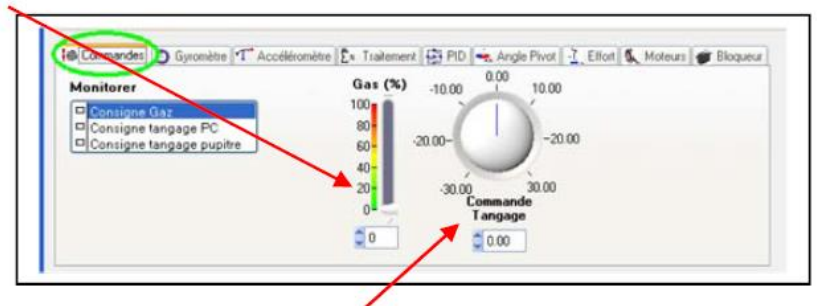

4- Agir ensuite sur le **bouton « Commande Tangage »**, ou modifier la valeur, pour positionner le balancier du drone didactique à l'inclinaison voulue.

Pilotage en boucle ouverte avec le PC

- 1- Lancer le logiciel  $D^2C$ .
- 2- Mettre le commutateur 2 du pupitre sur Boucle ouverte.
- 3- Cliquer sur « Choix Boucle », la fenêtre suivante doit normalement ressembler à celle ci-dessous :

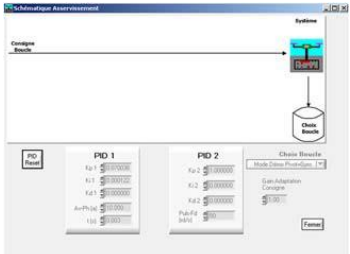

4- Cliquer sur « Echelon » dans la zone « Consignes imposées » et recopier les réglages suivants:

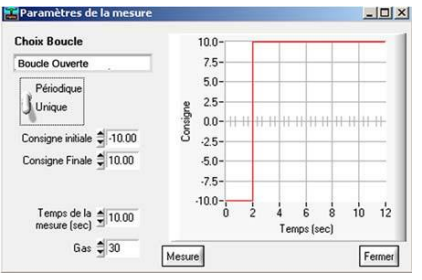

5- Le clic sur « Mesures » ouvre la fenêtre de sélection du nom de fichier de sauvegarde puis déclenche la commande et la mesure. Le fichier est au format csv.

### Pilotage en boucle fermée avec le PC

- 1- Lancer le logiciel  $D^2C$ .
- 2- Sélectionner le « Mode Démo Pivot+Gyro » dans « Choix Boucle » (Bouton 7 dans la partie précédente) et mettre les Kp2 à 1, Ki2 et Kd2 à 0.

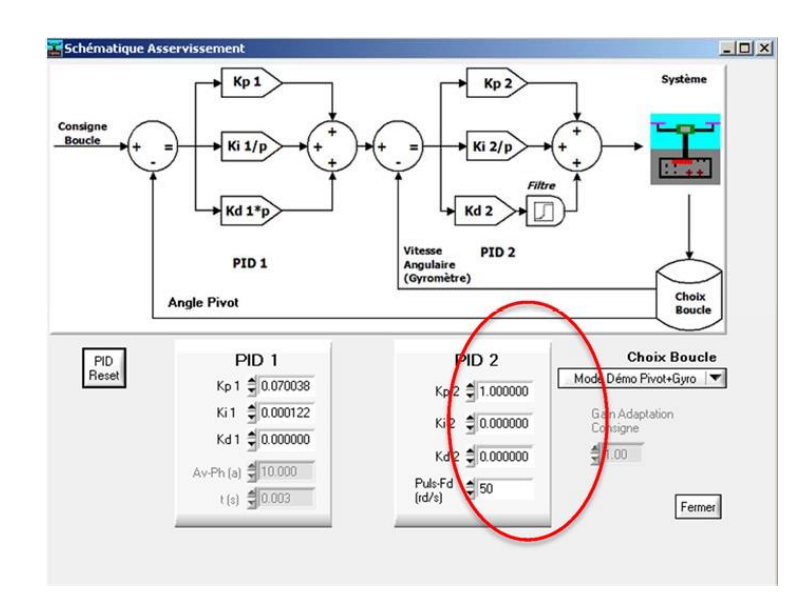

3- Cliquer sur « Echelon » dans la zone « Consignes imposées » et recopier les réglages suivants:

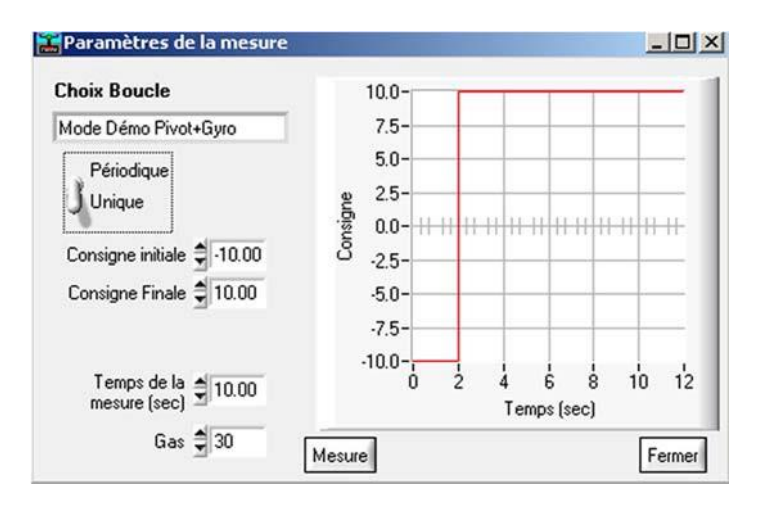

- 4- Renseigner la valeur du régime des moteurs « Gas » avec la valeur de 30 %.
- 5- Le clic sur « Mesures » ouvre la fenêtre de sélection du nom de fichier de sauvegarde puis déclenche la commande et la mesure. Le fichier est au format csv (peut être ouvert avec Excel ou OpenOffice).

### ENREGISTREMENT ET EXPLOITATION DES MESURES AVEC LE LOGICIEL

### Enregistrement « à la volée » en pilotage manuel

Il est possible de mémoriser dans un fichier les courbes des grandeurs monitorées qui défilent à l'écran de la fenêtre principale (un nom de fichier est demandé lors de l'enregistrement):

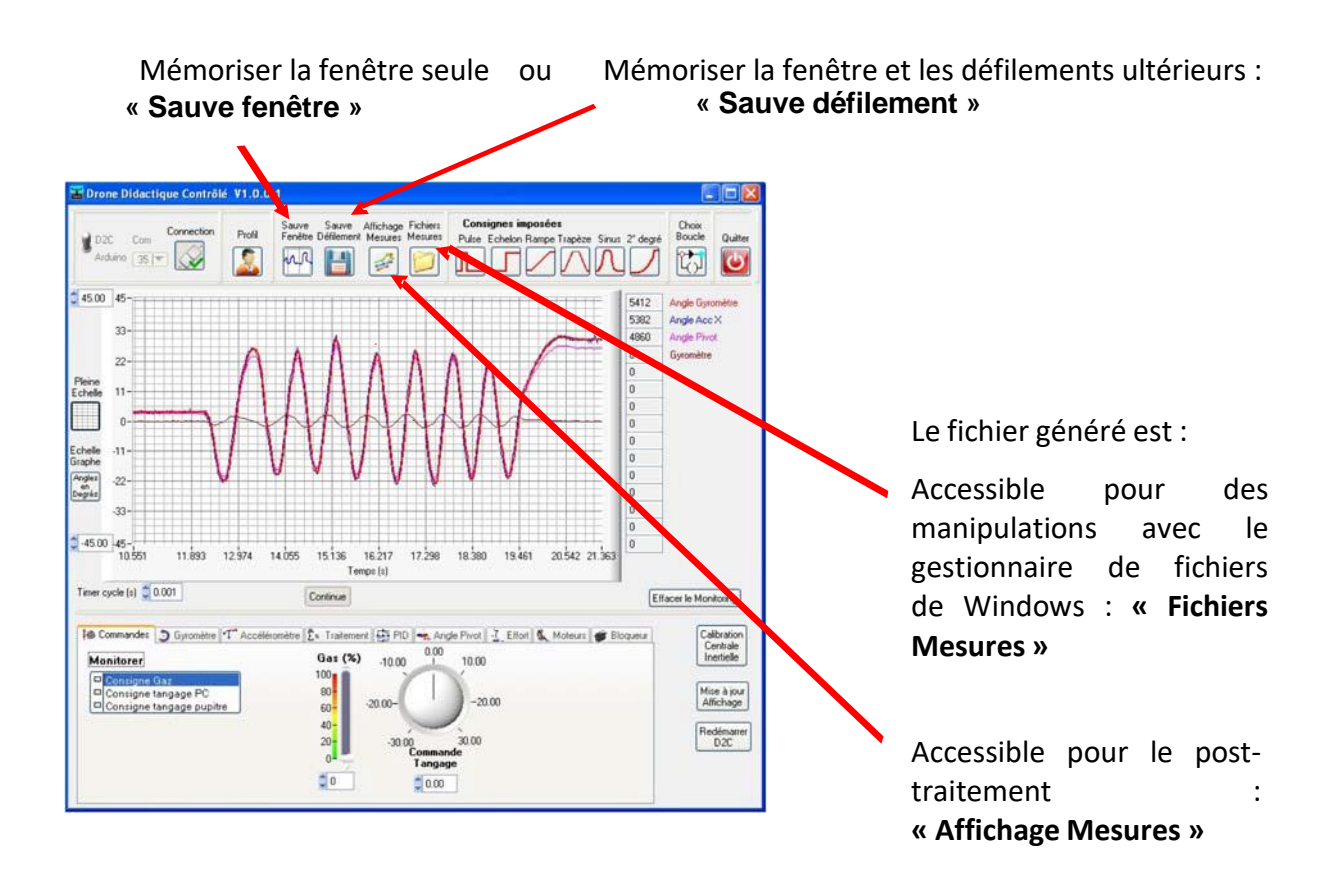

### Enregistrement en pilotage PC

Les icones « Consignes imposées » permettent de piloter automatiquement le drone et d'enregistrer les paramètres (grandeurs). Avant de lancer la mesure, il faut sélectionner les grandeurs à visualiser en les choisissant dans les onglets de la fenêtre principale de l'application D<sup>2</sup>C (voir partie « NOTICE SIMPLIFIEE DU LOGICIEL DE PILOTAGE »).

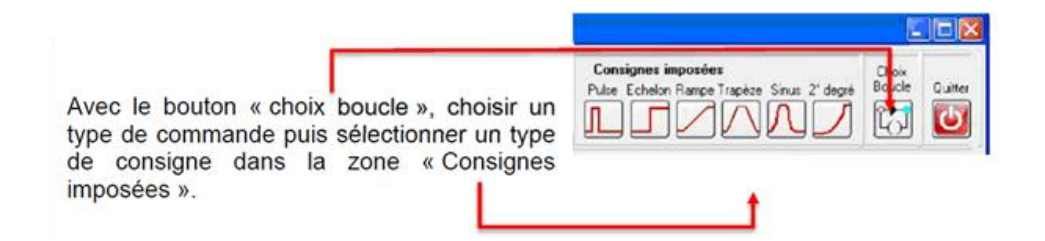

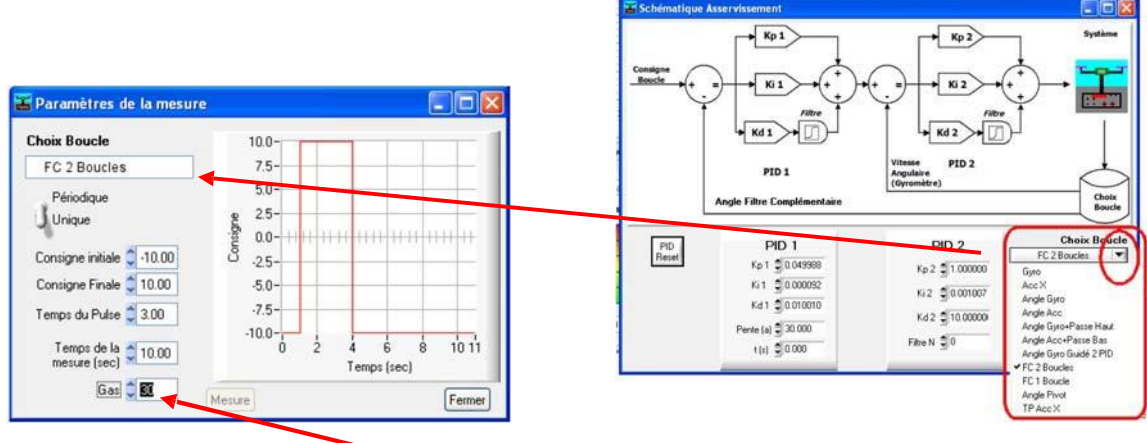

La valeur du régime des moteurs « Gas » doit être sélectionnée avec attention.

Il s'agit de choisir une valeur adaptée à l'expérimentation à réaliser (les moteurs démarrent à partir de 18 %).

Le clic sur « Mesures » ouvre la fenêtre de sélection du nom de fichier puis déclenche la commande et la mesure. Le fichier est au format csv.

En principe la motorisation s'arrête à la fin du temps choisi, et la fenêtre de post- traitement apparaît.

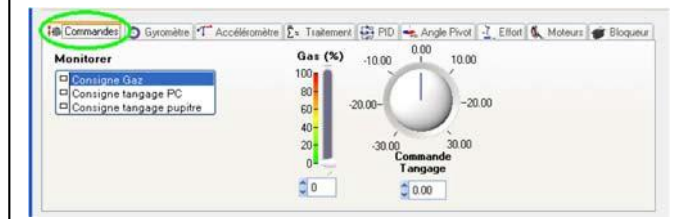

Si la motorisation ne s'arrête pas, mettre les gas à zéro avec le curseur « Commande ».

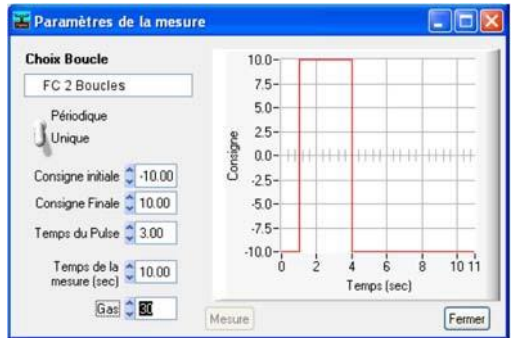

Néanmoins, l'utilisateur prendra soin de positionner préalablement le système de manière à ce qu'il soit le plus près possible de la position de départ prévue pour l'essai.

### Exploitation des courbes

### *Accès aux enregistrements*

Depuis le menu principal de D2C\_IHM, il est possible de réaliser le post-traitement de n'importe quel enregistrement : soit directement en rappelant « Affichage Mesures », soit avec un tableur en récupérant le fichier par l'icône « Fichier Mesures » :

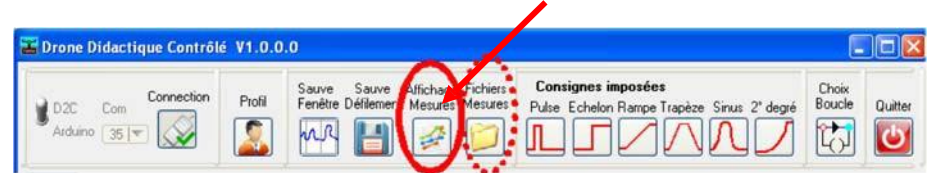

#### *Outils de post-traitement*

#### *Fonctions de ZOOM :*

En mode « Zoom rectangle » il faut appuyer sur la **touche CTRL** du clavier pour pouvoir sélectionner une fenêtre de zoom.

Enmode « Point Zoom », l'appui sur la touche **CTRL** du clavier avec le **CLIC GAUCHE** de la souris, réalise un **zoom +**.

L'appui sur la touche **CTRL** du clavier avec le **CLIC DROIT** de la souris, réalise un **zoom –**.

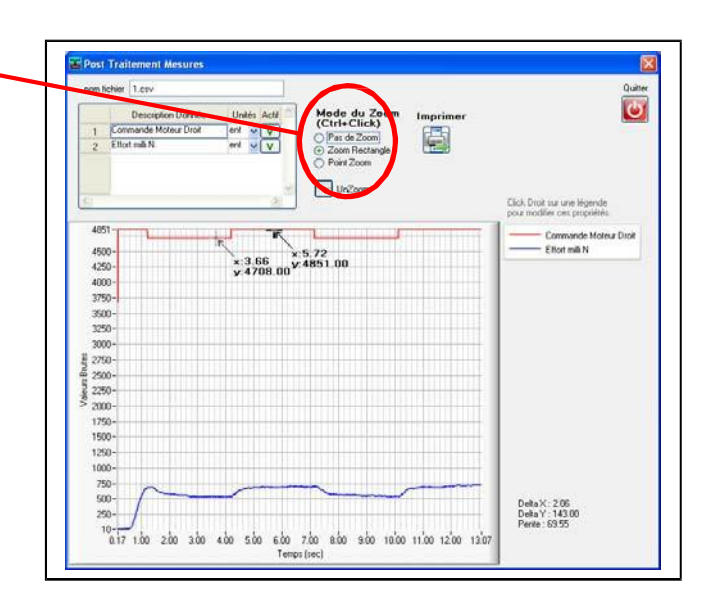

La case « Unzoom » effectue des retours arrière sur les zooms précédents.

La case « Pas de zoom » affiche la totalité de l'enregistrement.

### TP DOSSIER RESSOURCES And the state of the state of the state of the state of the state of the state of the state of the state of the state of the state of the state of the state of the state of the state of the state of t

#### *Curseurs :*

Par un **clic gauche sur une courbe**, on peut positionner ces curseurs à un endroit précis.

Les touches « flèche gauche » et « flèche droite » du clavier permettent aussi de déplacer les curseurs avec précision.

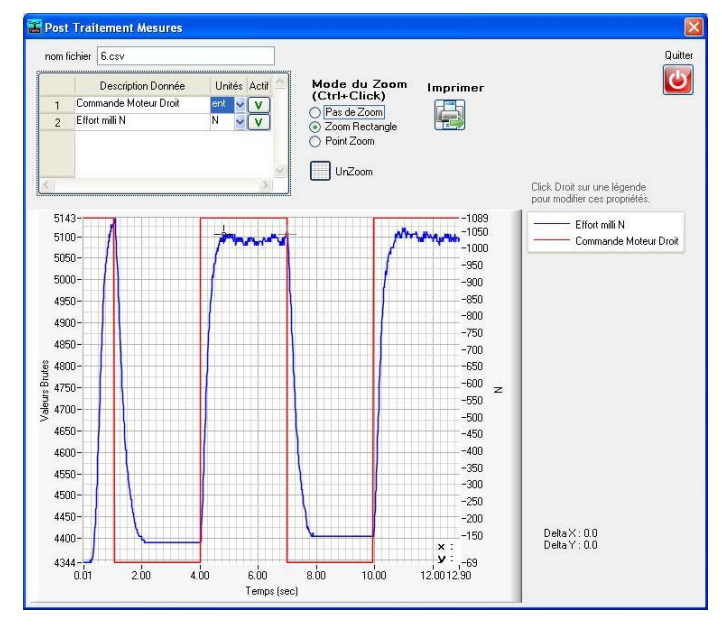

### *Echelles et unités :*

La case supérieure gauche de la fenêtre donne accès :

- à la possibilité de choisir les courbes affichées (coche « actif »);
- à la possibilité de changer l'unité utilisée ; dans ce cas la dernière unité choisie se place sur une échelle à droite du tracé.

L'échelle de gauche représente toujours les « valeurs brutes », c'est-à-dire mesurées sur une échelle de 15 bits signés (- 32767 à + 327767).

### PROCEDURE DE MESURE POUR L'IDENTIFICATION DE LA MOTORISATION

- 1- Mettre en place la « tige de transfert d'effort » en la glissant simultanément :
	- Dans le trou du « boulon perforé »
	- Dans le trou du capteur d'effort de poussée

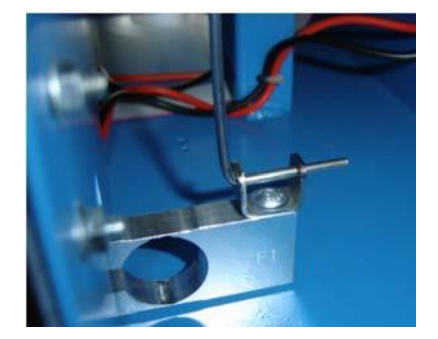

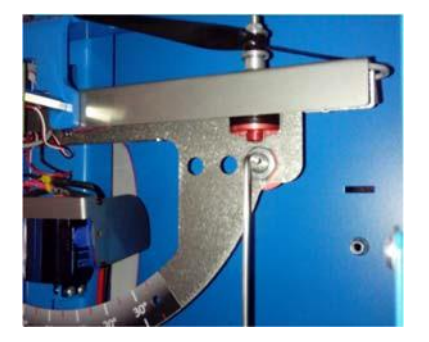

- 2- Retirer le cavalier rouge d'alimentation électrique du moteur gauche, pour n'autoriser que la rotation du moteur droit.
- 3- Placer les potentiomètres à zéro et le bouton PC/MANU sur le mode « PC ».
- *4- Passer en boucle ouverte en basculant le bouton « Boucle ouverte / Boucle Fermée » du pupitre sur le mode « Boucle ouverte ».*
- 5- Vérifier le résultat du choix de l'option « Boucle Ouverte » sur le pupitre, en cliquant sur l'icône « Choix Boucle » :

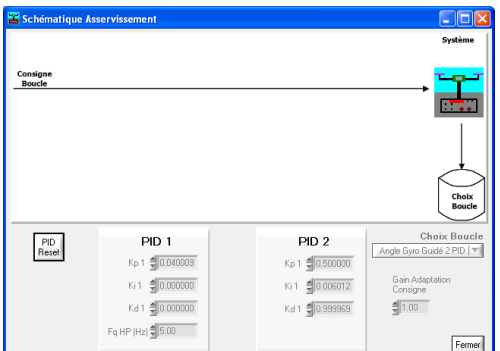

6- Choisir la grandeur à afficher « Effort milli N ».

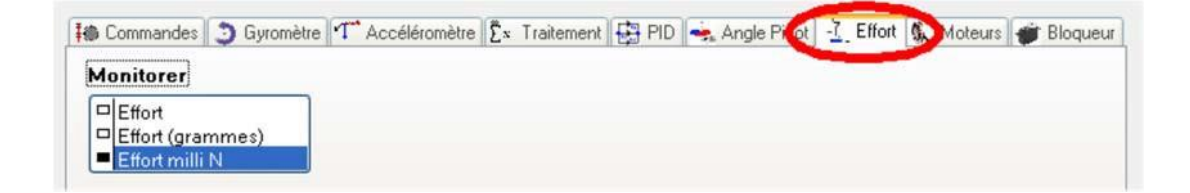

7- Lancer la mesure pour le point de fonctionnement souhaité (voir ci-dessous).

### *Choix d'un point de fonctionnement :*

La réponse de la motorisation n'est paslinéaire du fait du comportement de l'hélice qui donne un effort variant avec le carré de sa vitesse. Un point de fonctionnement est donc à fixer pour l'identification.

*Procédure et paramètres de mesure :*

- Choisir « Périodique ».
- Période 4 secondes.
- Choisir des échelons d'amplitude 4° et 20° avec respectivement -2° et -10° en condition initiale.
- Choisir le point de fonctionnement « Gas » (= commande moteurs) à 30%.
- Temps de mesure 20 secondes.

En cliquant sur « Mesure », on doit renseigner le nom du fichier de sauvegarde.

La validation déclenche la commande du mouvement et l'enregistrement simultané. En fin d'essai, l'enregistrement s'affiche dans la fenêtre de post-traitement.